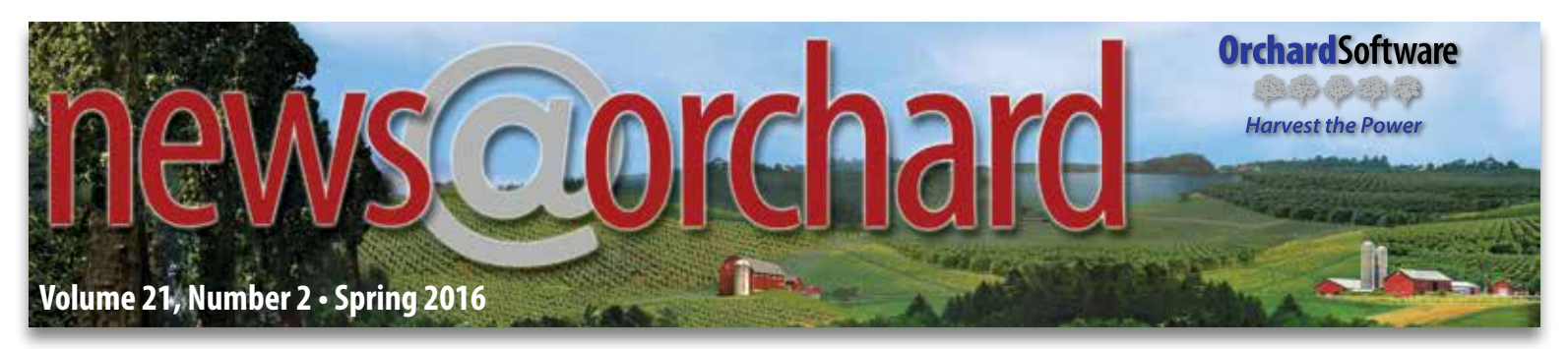

# **A New Look at Point-of-Care Testing & the Value of POCT Connectivity**

The healthcare system is seeing rapid expansion in point-ofcare testing (POCT) because testing by the patient's side offers rapid turnaround time (TAT) and the patient-focused approach that supports healthcare's transition toward more cost-effective and patient-centered care. The driving concept behind POCT growth is that bringing testing closer to the patient and results conveniently and quickly to the provider can speed up diagnosis and treatment.

### **Many Factors Coincide to Increase Demand for POCT**

A number of factors are converging to promote the value of POCT (e.g., increases in infectious diseases, increases in lifestyle diseases such as cardiac diseases and diabetes, increased patient desire to use home-based POC devices, and technological advancements developing faster and easierto-use devices). Manufacturers

**"POCT, for the right tests in the right situations, can improve consistency, accuracy, patient engagement, patient satisfaction, and ultimately patient outcomes."**

continue to make progress in research and development to create products with more advanced technologies that are comparable to the centralized laboratory in quality and meeting clinical needs. For many tests that previously required a laboratory, testing can now be accurately performed at the point of care. The steps have become simple enough to be correctly performed by moderately trained staff. In fact, molecular point-of-care tests are now available.

### *inside this issue...*

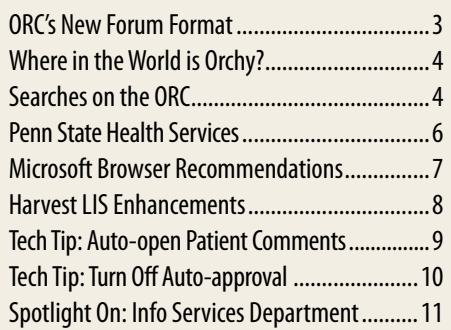

#### **Look at Downstream Value for True Cost Analysis of POCT**

Newer value-based reimbursement models require taking a look at total patient care episodes to determine

cost effectiveness, rather than looking at costs from a silo-perspective. For POCT, a test that seems expensive in the lab's budget may be able, through faster TAT, to reduce other much more expensive costs, such as length-of-stay, readmission rates, and other improvements in patient outcomes. This makes the cost analysis more difficult to pin down, but this is a better method of measuring POCT value and impact. Also, it can be difficult to quantify the dollar value of a faster TAT and increased patient satisfaction.

#### **True POCT Value Requires Real-Time Connectivity**

To achieve the benefits of the rapid TAT offered by POCT, test results must be made immediately available to the care team. Yet, incorporating POCT results in the EHR can add another level of complexity. Different POCT devices offer different connectivity capabilities. Connecting POCT devices to an EHR may require a computer interface or middleware and ongoing maintenance that can add costs. Some POCT devices must pass results through a proprietary data manager into the LIS and then into the EHR.

Just as advancements have been made in the POCT devices, steady progression in the area of connectivity is taking place.

Many newer generations of POCT devices have interfacing capabilities, yet many healthcare facilities still document results on paper logs, and transcribe results into the LIS and/or EHR, introducing an opportunity for clerical errors and delaying results use. This

**"The original record-keeping method of POCT, unfortunately still in use in many healthcare facilities, is manual documentation of results, QC, competency assessments, etc., on paper logs with no electronic connectivity."**

record-keeping method is often used for low-volume, instrument-based tests when interfacing is too expensive or too difficult to network. Newer POC devices may involve a central desktop computer networked to instrument docking stations.

**See "POCT Connectivity" on page 2.**

### **POCT Connectivity**

**Continued from page 1.**

Today, the preferred connectivity solution to manage POCT results involves middleware that allows multiple devices to interface with the LIS or EHR. Some of the more advanced POCT software solutions can track operator certification management for all devices and locations. Some POC connectivity solutions on the market today allow bar code scanning of operator badge, patient armband, and test reagent prior to testing. Test results are then matched to a patient medical record number and wirelessly transmitted into the LIS or EHR.

**"Laboratory professionals have the skill set and obligation to influence decisions that will encourage appropriate POCT usage where it is most beneficial to improve patient care, and this offers another opportunity for them to be an integral part of the future of diagnostics."**

#### **Laboratory Oversight Improves Quality of POCT**

 The laboratory is often the starting point for diagnostics, and is ultimately responsible for ensuring that lab results are accurate and beneficial to the provider and patient no matter where

testing takes place. Laboratory professionals who understand the intricacies of testing and the importance of proper laboratory processes to ensure quality have an obligation to be involved in POCT oversight and growth. In the new paradigm of value-based healthcare, when the patient situation derives more improvement from a POC test intervention than from lab results performed in the core lab, this becomes the deciding factor in POCT placement.

#### **Importance of POCT Management & Connectivity Solution**

Having a strong POCT management system and connectivity solution can dramatically reduce the amount of time spent manually typing in results, eliminate errors inherent to manually entered results, and facilitate real-time access to the results so that providers can make timely care decisions. Additionally, as healthcare data analytics are more commonly used to support patient-centered care and population health management, it is highly beneficial to have POCT results electronically integrated for easy results inclusion in tracking metrics and key performance indicators.

Ultimately, the shift toward POC diagnostics is a positive one. In the goal to improve patient care, continued POCT development can help support future rapid diagnosis and treatment demands. Furthermore, making sure POCT is electronically incorporated in real-time can optimize POCT benefits and allow for the inclusion of POCT results in valuable health analytics.

#### **Orchard's POCT Solutions**

With emerging technological innovations in healthcare, including smartphone apps, biosensors, lab-on-a chip, and wearable devices all of which offer a closer connection to the patient—POC technologies are quickly becoming part of the transformation of the healthcare landscape.

At Orchard Software, we believe POCT will play an important role as healthcare continues to make changes focused on improving patient care, and we are aware of the many challenges surrounding POCT. Because of the direction healthcare is headed, we also think it is important to have POCT results available in the EHR, entered electronically, not manually. To address the connectivity challenge, we have several POCT management options available to suit the needs of different users, including Orchard Trellis and Orchard Harvest LIS. Also, we are in the process of developing other connectivity solutions to meet the broad and varied needs of different POCT scenarios. Monitor upcoming issues in the summer and fall for more information on additional POCT solutions. Call us at **(800) 856-1948** to learn how Orchard's POC connectivity solution can integrate results across the continuum of care and make the most of your POCT results.

#### **Download Orchard's POCT White Paper for More Information**

POCT has become a spotlight in the future of laboratory testing. As part of our white paper series intended to educate and support laboratories, we offer a white paper entitled *Laboratory Point-of-Care Testing: A Future Outlook*, available for download along with others in the series at **http://www.orchardsoft.com/whitepapers/**.

If you would like to learn more about Orchard's POCT connectivity solutions, please call **(800) 856-1948** or contact us at **sales@orchardsoft.com**.

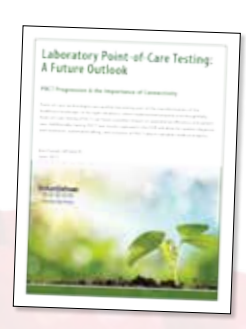

#### *news@orchard is published quarterly by:* **Orchard Software Corporation 701 Congressional Boulevard, Suite 360 Carmel, Indiana 46032**

If you are not on our mailing list and would like to be, please call us at (800) 856-1948, fax us at (317) 573-2528, or email us at news@orchardsoft.com.

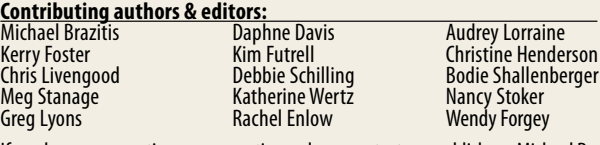

If you have any questions or suggestions, please contact our publishers, Michael Brazitis and Sarah Goguen, or editor, Kerry Foster, at (800) 856-1948.

View the newsletter online at: www.orchardsoft.com/newsletters.

### **The Orchard Resource Center is the New Online Forum Format**

For those of you who used the online forums to get Orchard product answers and feedback and answers to other lab questions, we wanted to make sure you are aware that while the format has changed, you still have access to similar feedback via the Questions section of the Orchard Resource Center (ORC) at **https://orc.orchardsoft.com/questions**.

#### **Signing Up & Asking Questions is Easy**

Below is a step-by-step process to allow you to participate as you did in the online forums:

- 1. If you haven't already done so, make sure you have access by setting up an ORC account. Select a user name and password at **https://orc.orchardsoft.com/**.
- 2. Visit **https://orc.orchardsoft.com/questions** to browse through previous questions and learn if your question has already been answered. Questions are listed by most popular, most recent, and experts (those who have been providing answers). To browse by topic, click the **Topics** tab at the top of the question list. Or, type your question or topic in the search field in the top menu bar.
- 3. If you cannot find your answer, ask a question by typing it into the "What do you want to know?" field. As you type, possible question matches will show under the text field for you to select in the case that your question has already been answered. If not, click the **Ask question** button. When you ask a question, you can assign topics that will determine under which topic the question will be searchable in the future.

#### **Following Topics & Questions Via Email**

If you would like to see all of the questions that go through the ORC, click **Watch all** in the right-hand menu. You will receive an email whenever a question goes into the system. You also have the option to click **Watch** for a specific question, and any answers to that particular question will also generate an email.

#### **Answers from Orchard & Other Users**

Questions can be answered by Orchard's technical experts or by other Orchard users. You may find it beneficial to watch specific topics associated with your Orchard products. Also, when you can answer a question, click the question and add your experience or knowledge by scrolling to the bottom and sharing your thoughts in the "Your answer" field, then click **Save**.

As always, we welcome your feedback on ways to improve our support and increase your ability to use our products to their full benefit. To offer feedback, click the **Feedback** button at the top of the main ORC page.

> Users who are watching questions will receive an email whenever a question goes into the system. To answer a question, click the question and add your knowledge in the "Your answer" field.

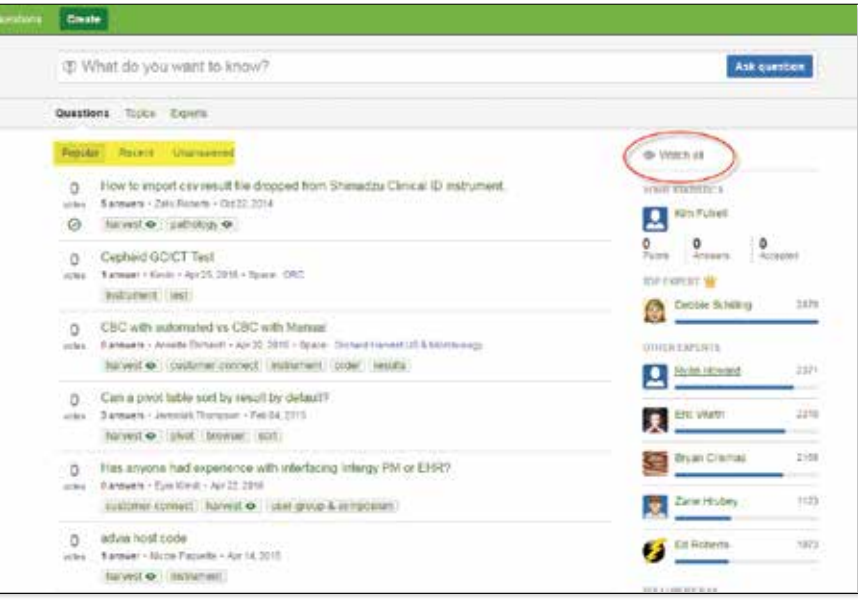

Questions are listed by most popular, most recent, and experts. If you would like to see all of the questions that go through the ORC, click **Watch all** in the right-hand menu.

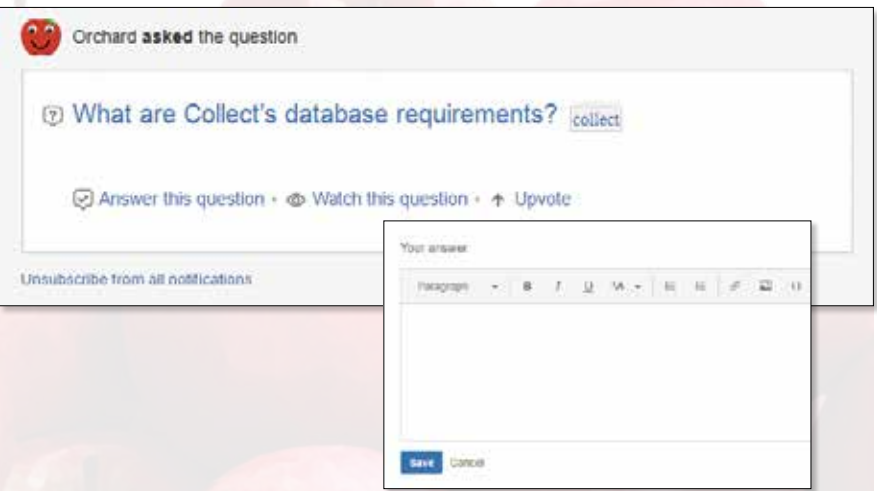

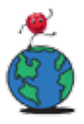

# **Where in the World is Orchy?**

The last time we checked in with Orchy, he was perched on the statue of the famous Victor Hugo, in Guernsey. Victor spent many years in exile on the channel island, writing many of his most famous works while there, including Les Misérables. The statue was unveiled in July of 1914 as a tribute to the writer.

Guernsey is a crown dependency in the English Channel and is home to beautiful coastal cliffs and seascape views. These geographical features, combined with the military history of the island, have made Guernsey a tourist hotspot for a number of years. Orchy was especially drawn to the island because it was the perfect stopping point for his cruise ship.

Sheryl Milanowski of West Calcasieu Cameron Hospital correctly guessed Orchy's location and was selected as the winner of last quarter's contest.

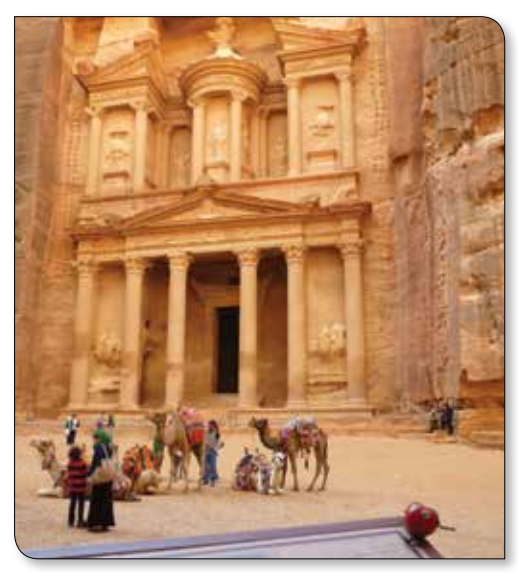

Where's Orchy?

This time, Orchard's mascot has stopped in at a mysterious place often referred to as a "lost city." This renowned archaeological site has also doubled as a movie set for a 1989 Oscar-winning film.

If you think you know where Orchy is residing, please send us your answer at **news@orchardsoft.com** by June 10th in order to be eligible to win an Orchard prize package. Make sure to visit the Orchard website to see where Orchy has been and where he will go next!

## **"Power-up" Your Searches on the ORC**

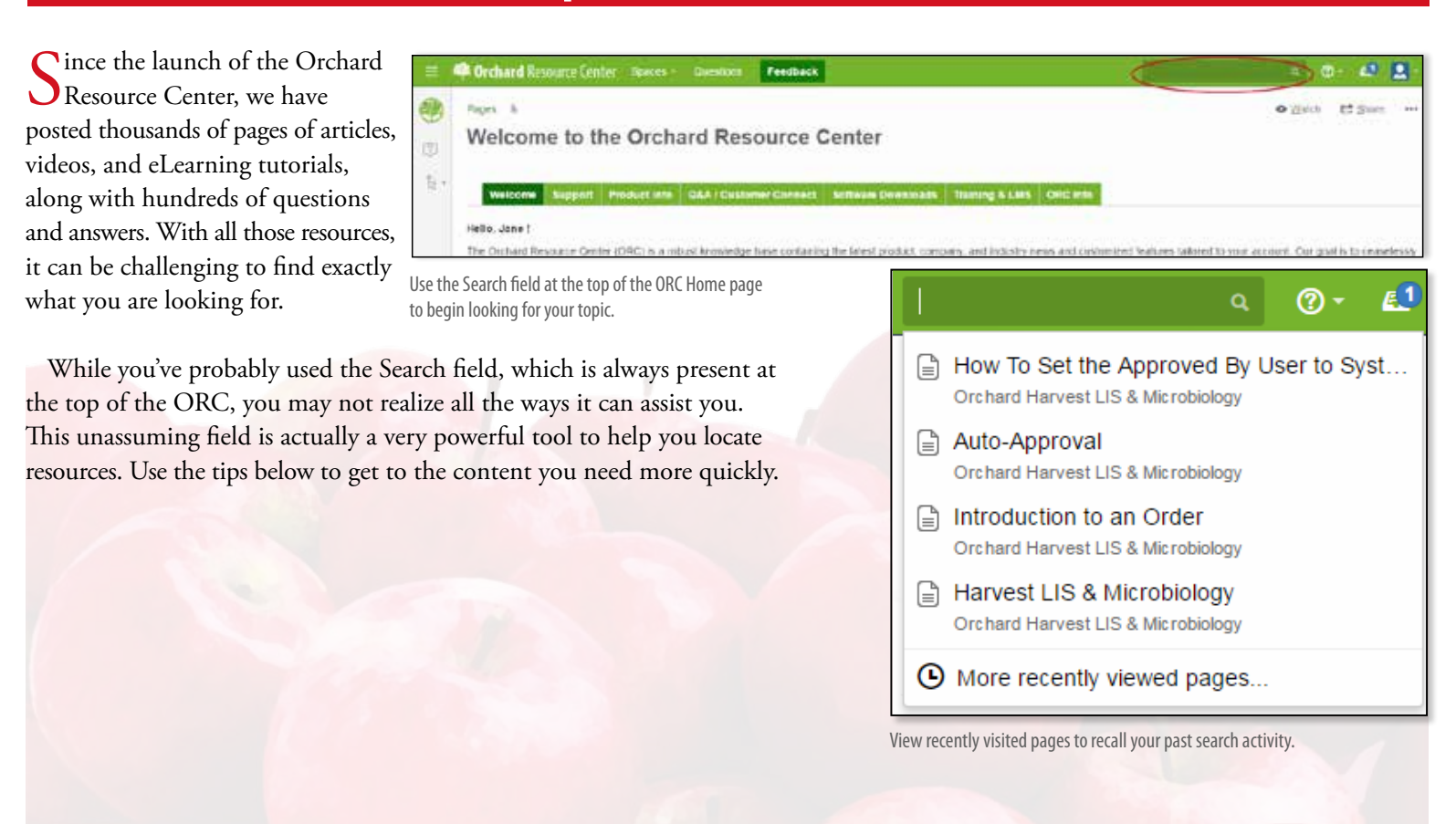

#### auto-approval E.  $\alpha$ ඹ **Using the Search Field** 2 auto approval on test patients Through some basic interactions with the Search field, you can access a 2 Auto approval of Final Reference Lab Re... wealth of information. (?) Does Harvest need to be restarted for Aut... • **View recently visited pages**: Click the Search field to view a list of pages you've recently visited. Before you type, you see your recent activity. **E** How To Set the Approved By User to Syst... Once you type, the search feature is engaged. Orchard Harvest LIS & Microbiology • **Perform a quick search**: Type into this field to dynamically search the **Auto-Approval** entire contents of the ORC. As you type, the ORC shows a list of likely Orchard Harvest LIS & Microbiology matches. • **Perform a full search**: If the quick search feature does not show the [≞] Auto-Approval User Orchard Harvest LIS & Microbiology desired result, press **[Enter]** to perform a full search on the text you entered. The ORC displays all the possible matches, and it displays search How To Enable Order Choice Auto-Appro... filters to narrow the full search results. Orchard Harvest LIS & Microbiology • **Use search filters (full searches only)**: Once you perform a full e How To Enable System Auto-Approval search, use the search filters on the left side of the page to narrow your Orchard Harvest LIS & Microbiology search by author, space (or section of the ORC), modification date, How To Setup a Result Evaluation Rule T... and/or type of content. Orchard Harvest LIS & Microbiology  $\Box$  How To Setup Auto-Approval Rules: Two ... As you type in the Search field, the ORC lists Orchard Harvest LIS & Microbiology possible matches for your criteria.Auto Approval in Harvest LIS.pdf ORC Home **Conchard** Resource Center Spaces + Q Search for 'auto-approval'  $0\alpha$ Search auto-approval Page 1 of 53 Showing 530 results (0.101 seconds) BY Didn't find what you were looking for? Author **Auto Approval** Ask a question Description Auto-approval allows the Harvest system to approve results coming from either an SPACE instrument or HL7 interface based on certain pre-determined parameters. Auto. Christed Harvest LIS & Microbiology . Feb 02, 2016 All spaces El Search archived spaces C How To Enable Order Choice Auto-Approval

Last 24 hours Fig. How To Enable System Auto-Approval that says "Enable rules based auto-approval" for system-level. Orchard Harvest Ltd & Microbiology + Mar 30, 2016 Auto-Approval User contains the characters "[i]" then the [OrdPanel]approval value is "I orders are auto. Orchard Harvest L19 & Merobiology . Feb 02, 2016

Flow To Setup Auto-Approval Rules: Two Examples

On hard Harvest's 19 & Microbiology . Mar 30, 2016

approval at the order choice level, open the order choice.

Requirements Security access to Preferences window. Step-by-step Guide Select the check box http://orc.orchardsoft.com/pages/createpage.action?spaceKey=MEW&ttle=I" regardless of whether **Results of the Full Search** his How To Set the Approved By User to System when using Auto-Approval "Approved by" as "System" instead of the person who was logged in at the time of auto-approval This only applies to order choices that are auto-approved while the ACO. Orchard Harvest L19 & Microbiology . Mar 30, 2016 Spaces Search Filters

Requirements Security access to Order Choices table. Step-by-step Guide To configure auto-

the "prevent auto-approval" option and save the rule. If you chose to automatically approve. everything coming from Labcorp, for example, the rules engine will look at the testing. Ostnard Harvest LIB & Microbiology + Feb 02, 2016 How To Setup a Result Evaluation Rule To Allow Auto-Approval Description Once it has been decided if auto-approval only needs to happen for specific order choices or the whole system and the respective option is enabled, the next step. Orchard Harvest LIS & Microbiology + Feb 02, 2016

**See "Searches on the ORC" on page 6.**

**LAST MODIFIED** 

Any date

**Last week** 

Lied month

All Content

**Biog Posts** 

Attachments

Comments

People

Questions

Answers

Last year

**TVPE** 

Pages

**Submit Your Ouestion** 

### **Searches on the ORC**

**Continued from page 5.**

#### **Executing Advanced Searches**

You can get even better search results by using certain words or characters to tell the ORC what words to include or exclude when searching and how closely the results should match what you enter.

• **OR/AND/NOT Searches**: Use OR/AND/NOT to tell the ORC whether you want to search for any of the words you enter, all of the words you enter, or any words other than what you enter.

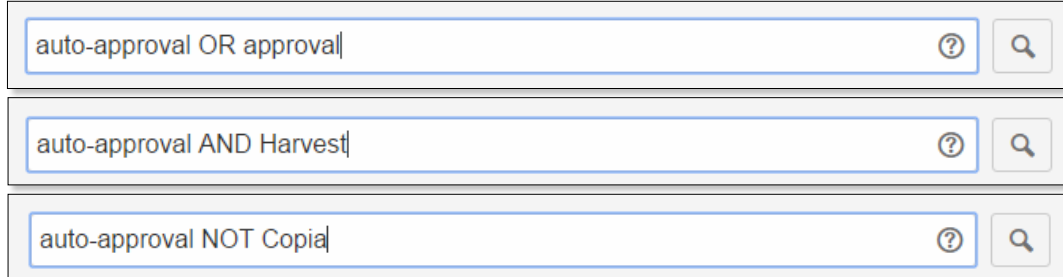

• **Quotes for exact matches**: Place quotes around your words or phrases to look for exact matches.

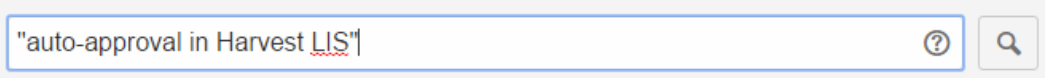

• **Wildcard searches**: Add an asterisk (\*) as a wildcard to replace one or more characters in your search. Note that the ORC will not recognize wildcards at the beginning of words.

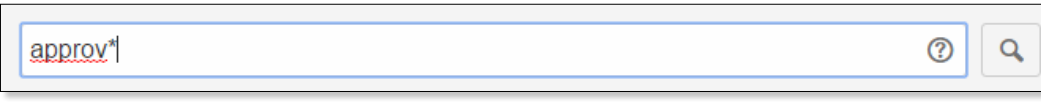

In this example, the ORC would look for all matches that begin with "approv,"including approval, approve, approved, and approving.

**Asking questions**: If, after searching, you cannot find an answer, use the **Ask a question** button to pose your question to other Orchard System users and employees.

### **Penn State University Health Services Values Harvest LIS's Intuitive Functionality**

At Penn State University Health Services (UHS), not only does the lab have giant floor-to-ceiling windows; but even better, the windows in the lab overlook Beaver Stadium, providing a view of the campus scoreboard, pool, and tennis courts. Absolutely everyone who visits the lab appreciates the view.

Their student health center's staff of six performs an annual testing volume of about 75,000 tests for 27 providers, offering full service, high complexity microbiology, hematology, chemistry, UA, immunology, and a variety of rapid kit tests. Unique to the student health lab environment, because of the summertime workload decline, some of the laboratory staff positions offer summers off.

#### **Techs Find Harvest LIS Easy to Use**

Penn State UHS has been an Orchard customer for about 15 years and they think that Harvest LIS's ease-of-use and intuitive user interaction, combined with outstanding customer support, are its best features. "I am able to just jump in there and figure most things out, and when I can't, Orchard's technical support is right there to help me out," remarks Vicki Dugan, Laboratory Manager.

Another of Vicki's favorite features is the data mining capabilities of Harvest LIS's data mining browsers that UHS uses every day to improve efficiency and increase productivity. Browsers are used regularly to review daily results, track reportable diseases for the Pennsylvania Department of Health, and to monitor and resolve billing issues.

#### **Customer Support**

One of Orchard's strengths Vicki has been pleased with the customer support she has received from Orchard Software. "We have always experienced great customer service. I just love the fact that I can open a WebEx that allows tech support staff to look right at what I am explaining to them. With my previous LIS/HIS, we would put in a tech support request on-line and wait to hear from

them and then struggle through a phone explanation to describe the problem. Orchard's tech support system is much more efficient," explains Vicki.

#### **Special Care & Convenience for Students**

Common to the student health lab, Penn State UHS has a unique population age group that ranges from about 18 to 25 years old, making the phlebotomist's job an easier one. The lab is proud of the fact that they are sensitive to the needs of the student population. For many of the students, this is their first time

away from home and possibly their first venipuncture experience. "We pride ourselves on taking special care of our students. The students are why we are here so we try to do whatever we can to make the experience comfortable and easy for them," remarks Vicki. To make the process more convenient for the students, they offer a drawing station and several POC tests on same floor as

the exam rooms so students can have their bloodwork drawn after completing their exam, and can check out with reception without getting lost between floors. The students also have Orchard's squeezy fruit to entertain them. Vicki, who previously worked at a nearby hospital, enjoyed receiving Orchard's squeezy fruits even before becoming an Orchard customer.

#### **Promoting Health & Wellness**

To promote health and wellness, in a collaborative effort with the Health Promotion and Wellness department and counseling center, the lab has created a self-initiated sexually transmitted infection (STI) testing program where students can come in and request confidential testing. All departments strive to work together towards the overall goal of student health.

#### **Sustainability Efforts a Boon**

Another inspiring effort taking place at the UHS is their extraordinary recycling movement. Due to Penn State's great sustainability effort, they are able to recycle almost every piece of packaging from kits and reagents to foil packets, Styrofoam, plastic trays, and needle caps. Each lab workstation has an easily accessible container that makes recycling convenient and easy. They have also reduced the amount of paper used by the lab by configuring Harvest LIS to fax reports to outside clinicians.

#### **Harvest LIS for the Future**

 As the Affordable Care Act (ACA) enables students to stay on their parent's health insurance until age 26, Penn State's UHS bills private insurances. What other changes will student health centers experience as healthcare continues to reform? Going forward, the challenge that Penn State UHS faces is to continue to streamline

lab costs and increase efficiency. They are pleased to have Harvest LIS to help out with these efforts.

#### **Harvest LIS Meets the Needs of Student Health Centers across the U.S.**

Orchard has Harvest LIS in 81 Student Health Centers in 30 states across the country, including nine out of fourteen universities that participate in the Big 10 football conference. The flexibility and configurability inherent in Orchard's laboratory information system development, with ongoing input from our diverse user base, includes many powerful, flexible features capable of handling a variety of laboratory workflows and business situations.

### **Microsoft Browser Recommendations**

**"Penn State UHS has been an Orchard customer for about 15 years and Harvest LIS's ease-of-use and intuitive user interaction, combined with outstanding customer support, are its best features."**

To reduce problems associated with Microsoft browser incompatibilities, we are sharing the latest recommendations.

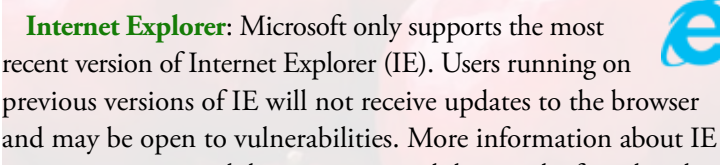

operating system-web browser compatibility can be found at this link: **https://support.microsoft.com/en-us/lifecycle#gp/Microsoft-Internet-Explorer**

**For Windows 10 Copia Users**: For Copia

users who have updated their operating system to Windows 10, Microsoft's Edge browser is the default browser. However, issues have occurred when using Microsoft's Edge browser for Copia. Therefore, users are advised to use Internet Explorer version 11 when possible.

**Firefox & Chrome**: In addition to Microsoft

products, Orchard's testing department also tests on the most current versions of Firefox and Chrome.

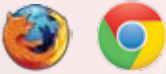

### **March 2016 Harvest LIS Enhancements**

Orchard is committed to developing, installing, and supporting the very best laboratory information systems. Regular software upgrades at no additional charge are part of this commitment. Our most recent Harvest LIS software version, v10.0, was released in March of 2015, yet we continue to enhance each version with newer builds that have new functionality to keep your systems as efficient and up-to-date as possible. The latest Harvest LIS updates as of March 2016 are in v10.0 and include:

- **New hotkey functionality**: Allows the use of the **[Ctrl]** key plus the left or right arrow to switch between tabs within a window.
- **Easier to add variables to text shortcuts/comments**: Expanded the ability to click and paste "Available system variables," such as current Date, current time, current ID#, and current Name to Text Shortcuts and Quick Comments screens.
- **Send corrected reports for unapproved order choices**: Added the ability to edit and send corrected reports for unapproved order choices that have one or more tests a proved via test level approval.
- **New linearity report function**: Allows manual entry of results and user definition of number of runs and number of levels, and has the ability to store reagent lot and expiration information (requires a POCT license).
- **Email option in the TAT report**: Previously, users only had the option to print or export the report to a specified workstation; now the TAT can be distributed via email.
- **Right-click for review results**: Added review results to the right-click menu in load lists by test, load lists by order choice, and in the AP processing worksheet.

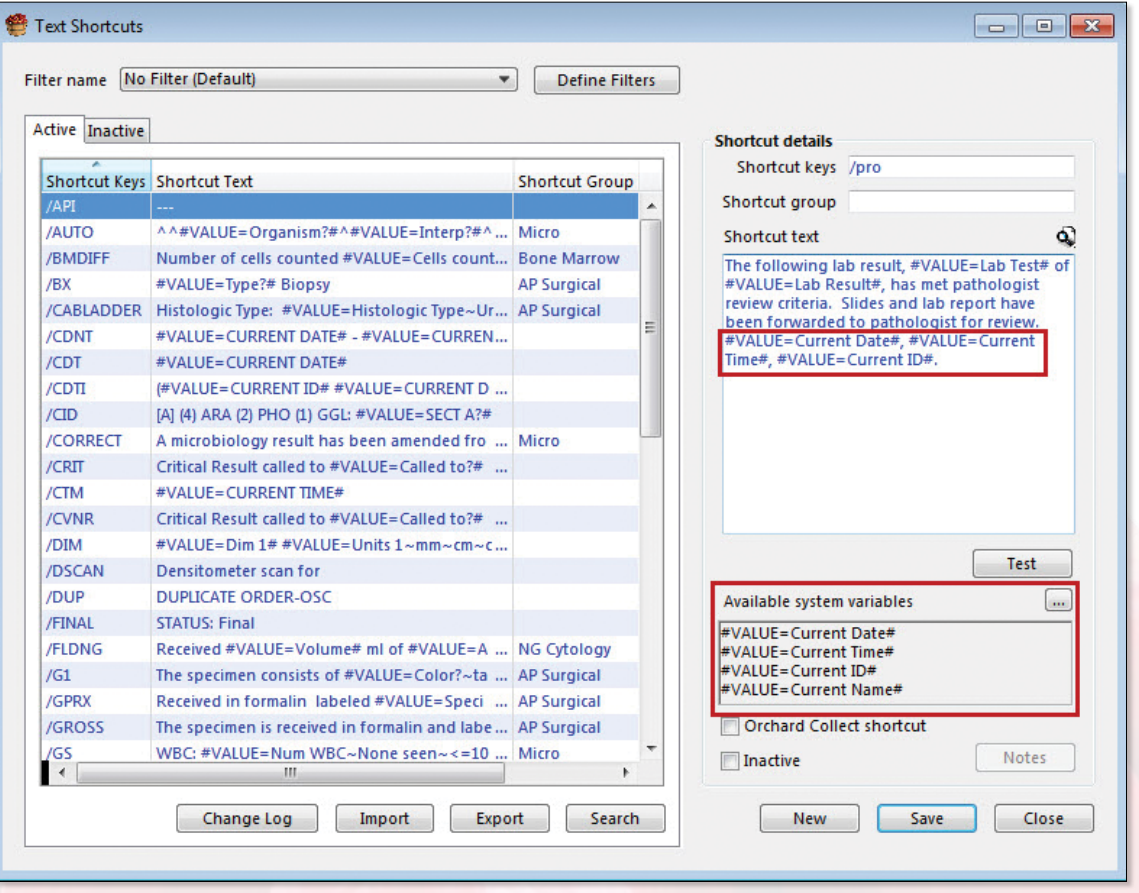

New Harvest LIS feature allows for easier insertion of system variables (such as date and time) into text shortcuts and comments.

- **New work centers icons:**  Manage Trellis Locations, Locations, Instruments, and Linearity Reports. These new icons open their respective tables.
- **WIP stays with selected batch**: Updated Batch Micro/ AP in Work in Progress to stay on the selected batch after entering an observation on ALL tests.
- **Zetafax update**: Zetafax 2015 version 17 has been tested to work with the March 2016 release of Harvest LIS.
- **ACO to stop send to host pop-ups**: Added an ACO to stop the default notification of "A Send to Host rule was triggered to not send these results to a host system" from appearing that needs acknowledgement when results were stopped by a Send to Host rule.
- **ACO for storage items location**: In the "Storage Items Locations" optional column, added an ACO to remove any items not assigned to a storage rack.
- **Added ACOs to selectively disable search fields**: New ACO settings can disable searching by patient name, patient ID, or the alternate patient IDs, found under the **More** button on the Edit Patient window in Order Patient Samples and Find a Patient.
- **ACO to add comment for rerun tests**: Using an ACO, a non-reportable

comment can be generated for rerun results, saying "Test result was rerun. (Old numeric/text result <previous value>)."

 • **ACO to print multiple L-J graphs**: New ACO to print multiple Levey-Jennings graphs in one print job. When printing to a PDF driver, this will create a single PDF instead of multiple PDFs.

> Please stay tuned to our website and the Orchard Resource Center for specific announcements about future software upgrades and enhancements. And, as always Orchard's technical support team is available and happy to assist you with any of your upgrade questions. Technical Support can be reached at **(800) 571-5835**.

### **Tech Tip: Automatically Open Recent Patient Comments**

laboratory information syst

**J** ant to save time searching for recent patient comments in Review Results, Order Patient Samples, or Order Patient Specimens? We have a solution!

#### **Use ACOs to Auto-display Comments**

By combining two Advanced Configuration Options (ACOs), you can set the Comments window to open automatically during order entry if there are order choice/specimen comments on your order, or recent patient comments.

Open the Advanced Configuration Options window from the File menu or via the **[Ctrl] [']** hotkey and enter the following settings:

[Order] OpenCommentsOnPatientLoad=true

Set to true to automatically open the Comments window if there are any comments to view when the patient loads. Note that the program determines whether to automatically open the Comments window based on the same criteria it uses to italicize the **Comments** button.

[Comments] ItalicizePatientCommentsMaxDays=<# of days>

Set this ACO to the number of days you want to consider as "recent." Note that the program will always italicize the **Comments** button if comments exist at other levels (e.g., order choice/specimen), but will only italicize the button for *patient* comments if they fall within the specified number of days in the ACO.

Once the program opens the Comments window (automatically or manually), all comments are always displayed, even old patient comments. However, by using these ACOs, if only older patient-level comments exist (and there are no comments at any other level for the patient), then the program will *not* italicize the **Comments** button, and therefore the Comments window will not automatically open when the patient loads.

# **Tech Tip: Meet Regulatory Requirement to Quickly Turn Off Auto-approval**

Regulatory agencies (CLSI Auto10-A 4.4 and CAP GEN.43893) require the laboratory to have procedures in place that allow<br>Raboratory personnel to quickly suspend auto-approval of results in the event of a problem with a test or the auto-approval program.

#### **Harvest LIS v10.0 Adds Security Setting for Result Evaluation**

Released June 2015, Harvest LIS 10.0 added a new security setting for the Rules - Result Evaluation table called "(L6) Admin Table Setup: Result Evaluation Rules: Active only." Assigning this security setting allows users read-only access plus the ability to change the active or inactive status of result evaluation rules. In order to take advantage of this new security setting, the user must also be assigned to them, "(L6) Admin Table Setup," which allows them to access Table Setup.

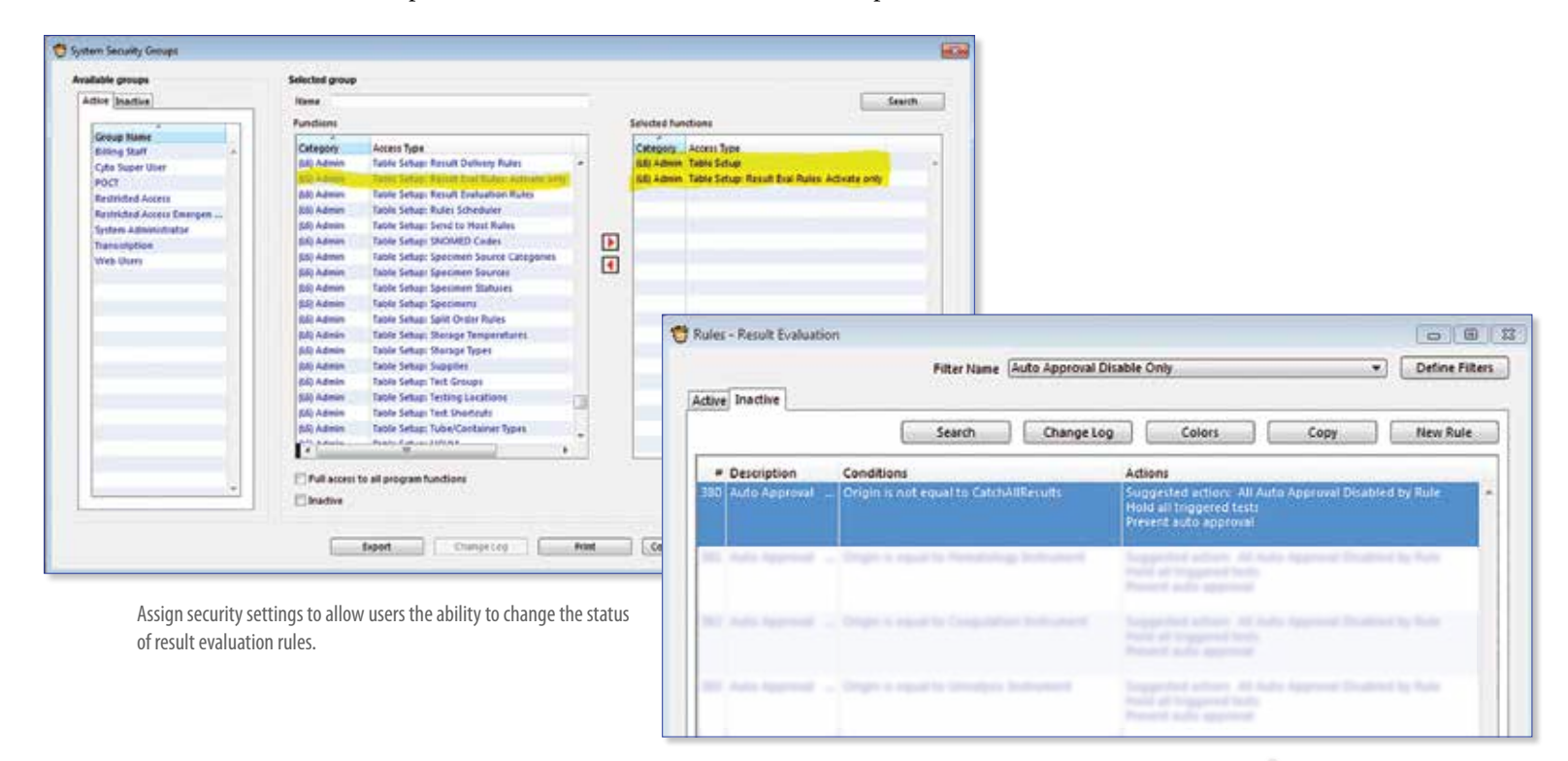

#### **Write Rules that Hold Results to Suspend Auto-approval**

The auto-approval process in Harvest LIS works by writing result evaluation rules to hold test results and prevent autoapproval. To use this new feature to quickly disable auto-approval, write a rule with a broad condition that holds all results. This can be done as one rule for all results, or customized down to the individual instrument level, depending on the conditions used in the result evaluation rule. Here are some examples of rules to disable all auto-approval and to disable based on instrument. These rules take advantage of the origin conditions. Note that the first rule for disabling of all auto-approval uses the "not equal to" comparison and a fictitious origin of "CatchAllResults," while the instrumentspecific rules use the "is equal to" and the actual instrument from which auto-approval should be prevented.

Harvest LIS users with full access to result evaluation rules or with activate-only access can quickly enable one or more of these rules via opening and editing the active status, or by using the Bulk Change option via right-clicking.

Please contact Orchard Software Corporation Technical Support at **800-571-5835** or **support@orchardsoft.com** if you need assistance with this feature.

### **Spotlight On: Orchard's Information Services Department**

Crchard's Information Services (IS) team is committed to enabling our users to achieve their goals, while keeping security a top priority. They touch every area of the company in some way to ensure the systems they use stay available, are upgraded when needed, and are safe to use.

#### **Behind the Scenes Work**

IS is often involved in system upgrades and migrations that happen after hours. They commit a large portion of their time to projects like JIRA, building development, as well as working with the Sales Department on systems design checks with clients. Currently they are working on an interdepartmental automated workflow engine for job costing goals, several Microsoft solutions for compliance and licensing purposes, and various other tools meant to empower our users, and enable better workflow.

The entire IS department never stops learning. They have two members enrolled in MBA programs, one focusing on regulatory structures and policies, and one working through ITIL structures.

Whether it is technical training geared towards a certification or a college level degree, Seth encourages his team to take a few hours each week to focus on personal growth.

#### **Meet the Team**

Seth began learning the ropes at Orchard in 2008. Since, IS has broadened their base of services and increased in headcount. Brian and Travis serve as the technical team, addressing user issues, and the whole team serves as our project team.

In the future, IS will begin to automate as much as possible and enable our users to access resources in a way that is trackable and easily audited for compliance and licensure reasons. The department will continue to grow with Orchard, and continue to be an integral part of the company operations.

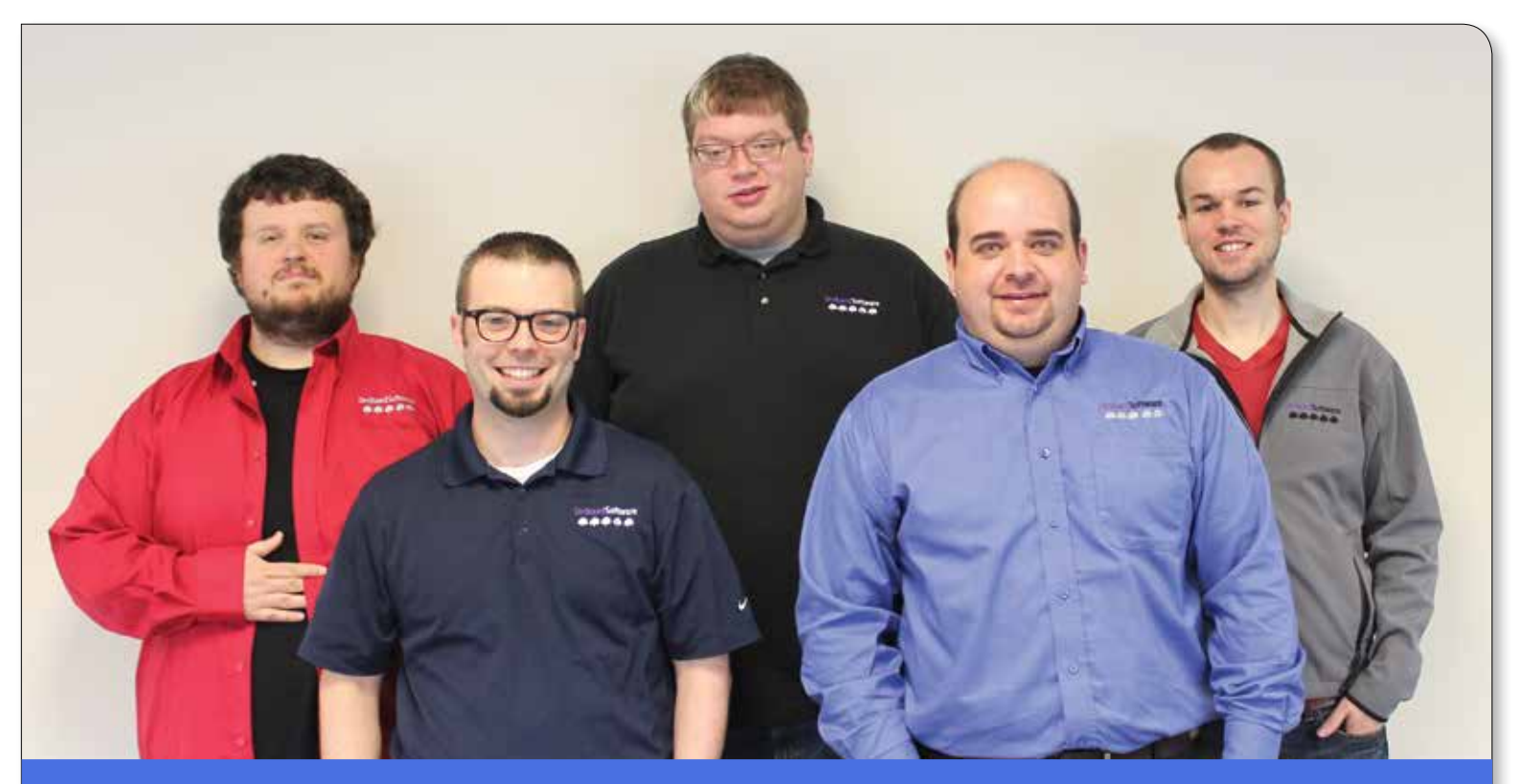

**Orchard's Information Services Department: (back row) Eric Wurth, Information Security Engineer; Zane Hrubey, Information Security Engineer; Brian Shipman, Web Systems Technician; (front row) Seth Bosworth, Associate Director of Information Services; Travis Easter, Systems Administrator**

## **OrchardSoftware**

₩

#### **Harvest the Power**

701 Congressional Blvd., Suite 360 Carmel, Indiana 46032

Phone: (800) 856-1948 Fax: (317) 573-2528 Email: news@orchardsoft.com Website: www.orchardsoft.com

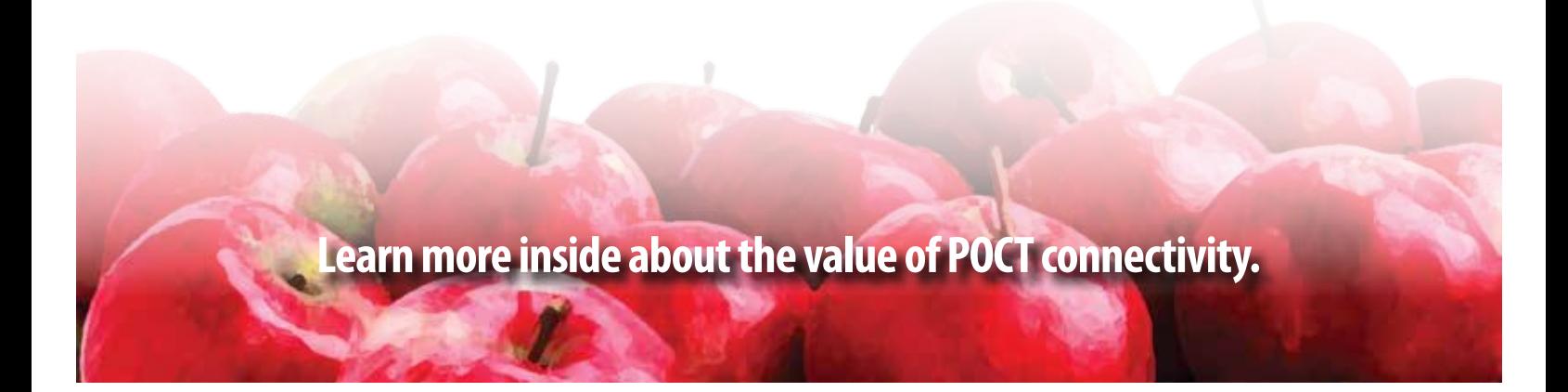

# **2016 Orchard Software Event Calendar**

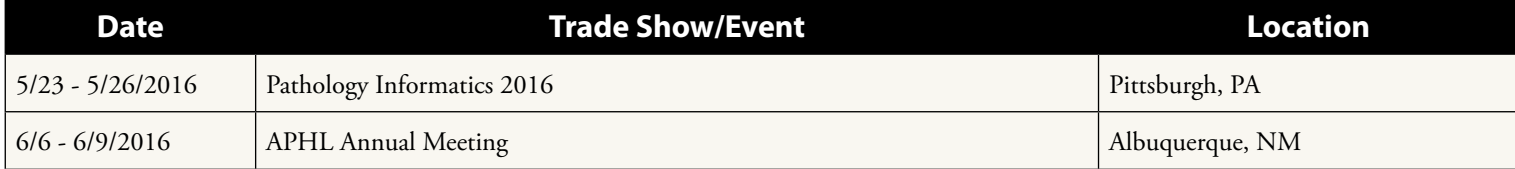

### **June 22nd & 23rd, Orchard's 2016 Annual User Group & Symposium in Downtown Indianapolis!**

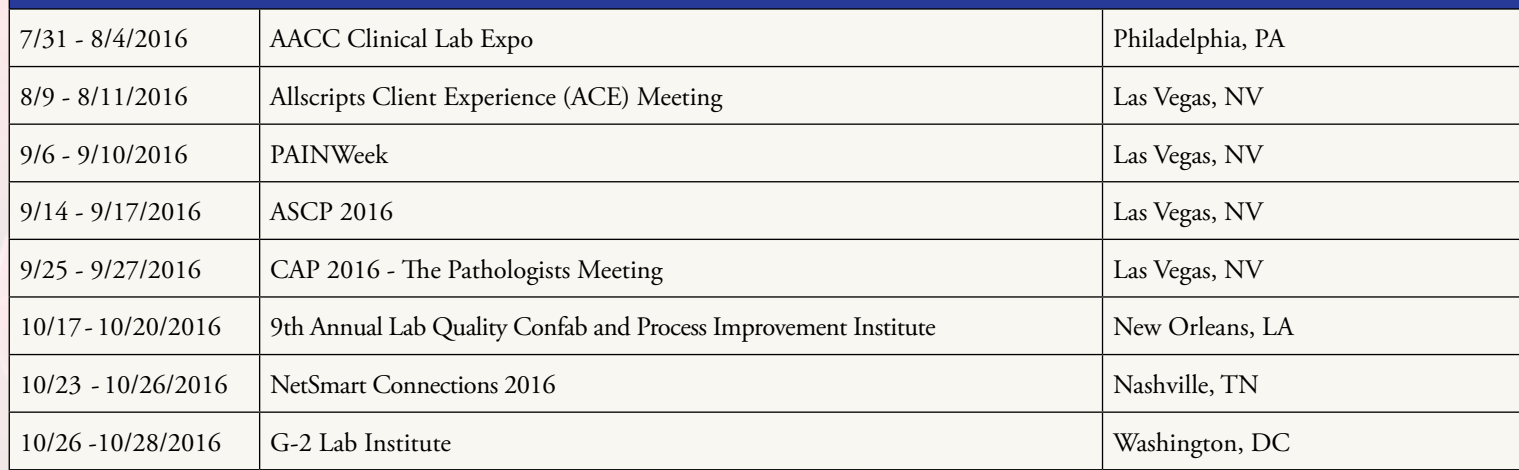